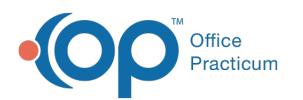

# Enable and Disable Provider Agent Assignments

Last Modified on 09/08/2022 6:48

#### **Path: Main Menu > Treatment Planning Menu > Medication Plan > DrFirst button**

# About

As an Administrator or Provider, you are able to manage Provider Agents for ePrescribing. A Provider Agent (or Proxy) is any individual who creates and transmits a prescription on behalf of a Provider (not including controlled substances). A user must be Active (A) to be displayed in the Manage Provider Agent Assignments. If you do not see your staff member or this is a new staff member joining your Agency, please contact NSS Support to add the user so that you can enable/disable them as a Provider Agent.

- Enable a [Provider](http://nextstep.knowledgeowl.com/#enable-a-provider-agent) Agent
- Disable a [Provider](http://nextstep.knowledgeowl.com/#disable-a-provider-agent) Agent

## Enable a Provider Agent

- 1. Navigate to DrFirst by following the path above.
- 2. Click the **Menu** button in the upper left-hand corner.
- 3. Click **Utilities**.
- 4. Click **Manage Provider Agent Assignments**.

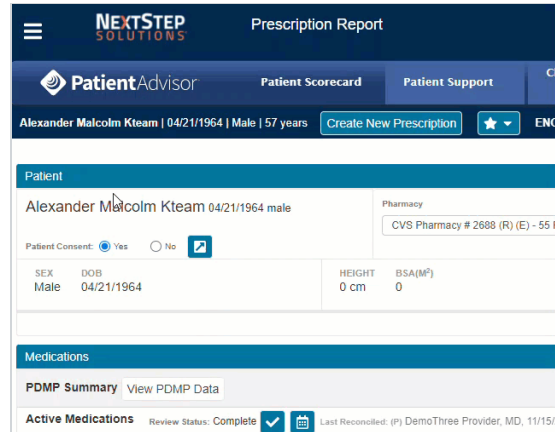

5. Select a Provider from the**User to Manage** drop-down. This will be the Provider that you want to set up the Provider Agent for.

**Note**: If you are <sup>a</sup> Provider, your name will default here and you cannot select another user.

6. In the **Available Staff** field, search for a user or find their name in the list of staff.

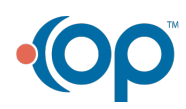

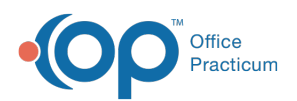

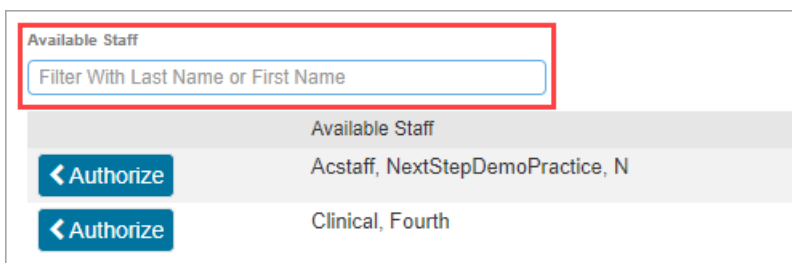

- 7. Click the **Authorize** button. The user is now displayed under the Authorized Agents list.
- 8. Select the checkbox to affirm you are an authorized representative with the authority to configure Provider Agents.

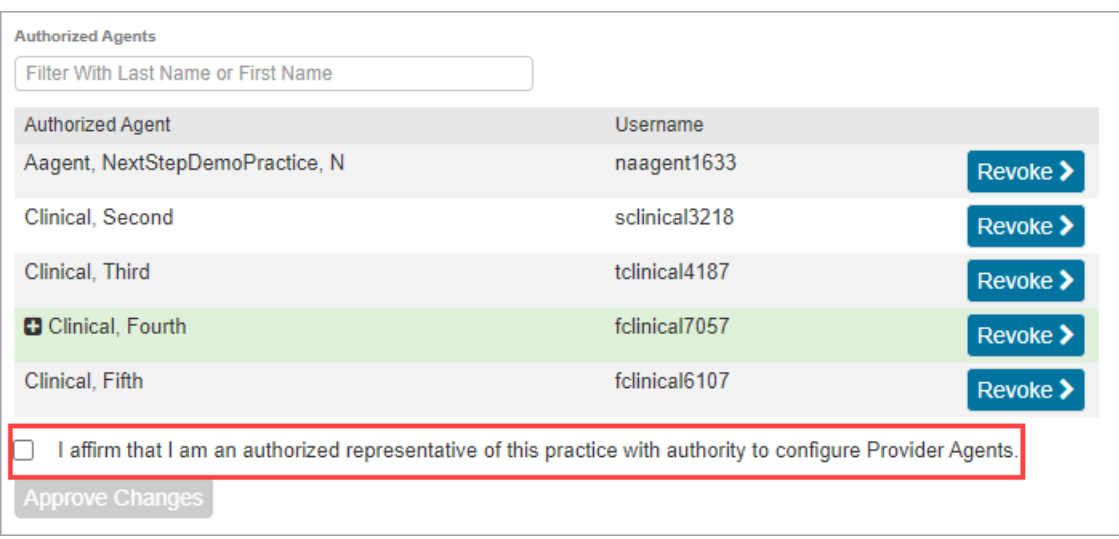

9. Click the **Approve Changes** button.

### Disable a Provider Agent

- 1. Navigate to DrFirst: **Main Menu > Treatment Planning Menu > Medication Plan > DrFirst button.**
- 2. Click the **Menu** button in the upper left-hand corner.
- 3. Click **Utilities**.
- 4. Click **Manage Provider Agent Assignments**.

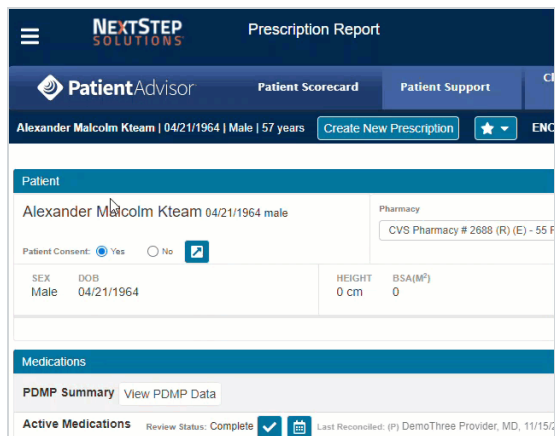

5. Select a Provider from the**User to Manage** drop-down. This will be the provider that you want to revoke a Provider Agent's privileges for.

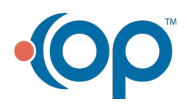

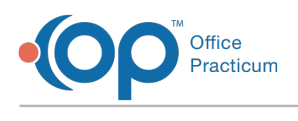

**Note**: If you are <sup>a</sup> Provider, your name will default here and you cannot select another user.

- 6. In the **Authorized Agents** field, search for a user or find their name in the list of staff.
- 7. Click the **Revoke** button. The user is now displayed under the Available Staff list.
- 8. Select the checkbox to affirm you are an authorized representative with the authority to configure Provider Agents.
- 9. Click the **Approve Changes** button.

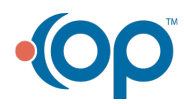